# ASI® Procedure

Albo Corsi, Rinnovi, Equiparazioni

## MammutMedia Soc. Cop.

## ASI®

Edited: 28.05.2023 release: v1.2 Author: Valerio Giovannini (v.giovannini@mammutmedia.com) 

## PROCEDURE ruolo ALBO

Sommario:

## 1. Accesso al programma

- 1.1. Login e menu principale
- 1.2. Accesso al cruscotto

## 2. Cruscotto operativo

- 2.1. Accesso alle pratiche, elenco
- 2.2. Gli status dell'Albo

#### 3. Area Corsi

- 3.1 Attesa pagamento
- 3.2 Ordine spedito e stampa dei materiali

## 4. Area Equiparazioni

- 4.1. Attesa pagamento
- 4.2. Stampa dei materiali

## 5. Area Rinnovi

- 5.1. Attesa pagamento
- 5.2. Stampa dei materiali

## INTRODUZIONE

Questa guida è uno strumento redatto per coadiuvare il settore Albo, lato back-office, delle procedure di gestione dei Corsi, Rinnovi e delle Equiparazioni. La gestione lato back-office è strettamente legata ai dati inseriti via web. Per quanto riguarda le funzionalità relative ai moduli fruibili via browser, si prega di fare riferimento alle guide dedicate.

#### 1. Accesso al programma

Il primo capitolo di questo manuale è dedicato all'accesso vero e proprio allo strumento sviluppato.

#### 1.1 Login

Aperto il programma viene richiesto, come da parametri di sicurezza, l'inserimento di utente e password.

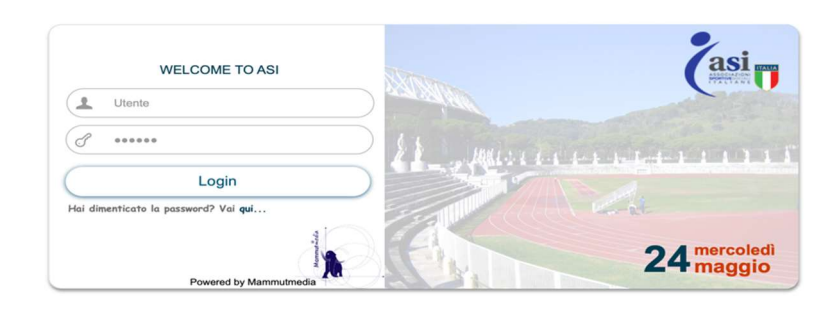

Effettuato l'accesso il direttore tecnico, accede all'area di sua competenza ed al menu a lui dedicato.

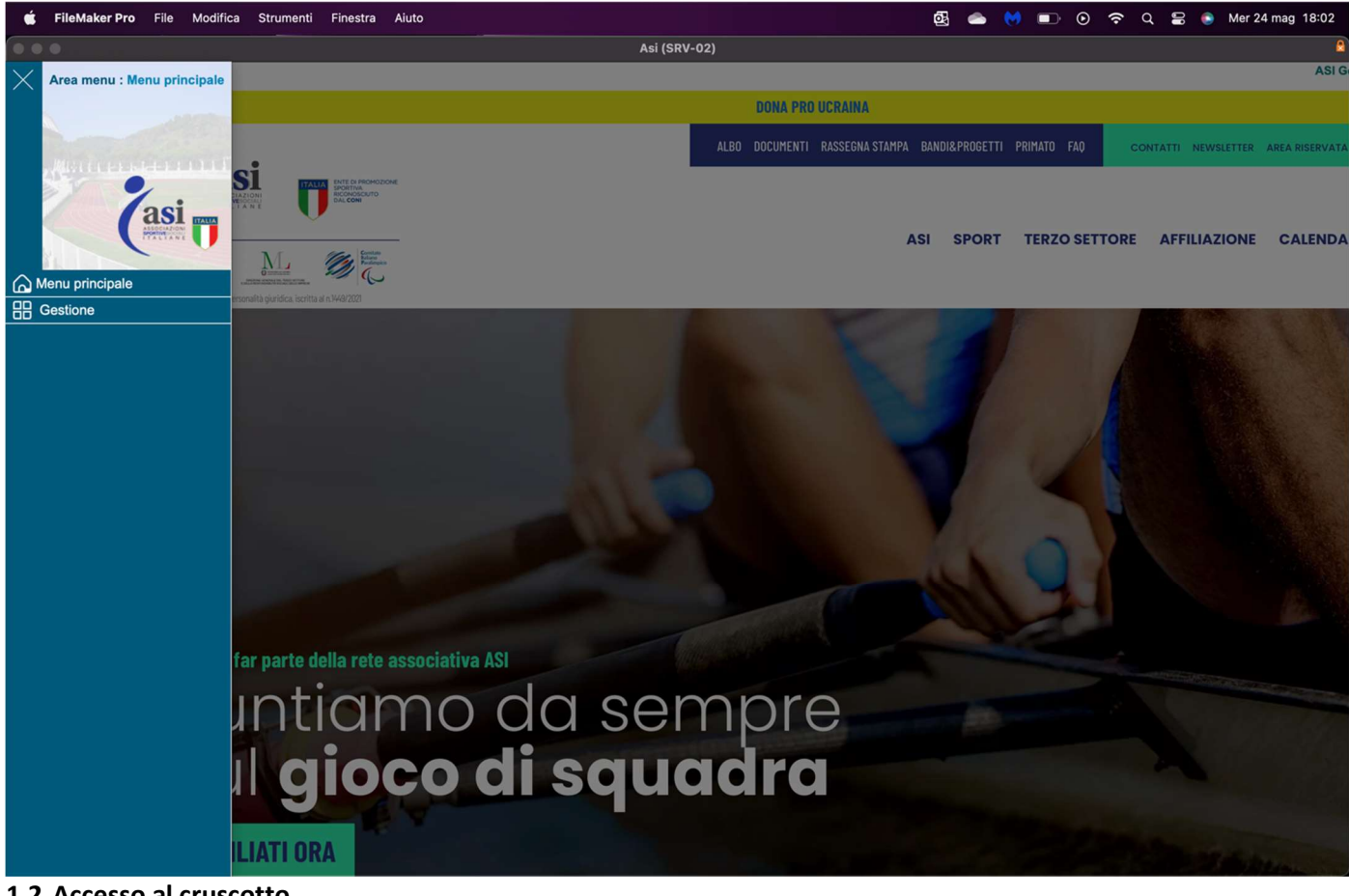

1.2 Accesso al cruscotto

ASI\_Modulo\_Albo\_Corsi\_Equiparazioni\_Rinnovi\_v1.2

Selezionando la voce "Gestione" e successivamente "Cruscotto operativo" tra le voci opzionabili il Direttore Tecnico potrà accedere al cruscotto a lui pertinente e selezionare tra i corsi o le equiparazioni gli status di suo interesse. Il capitolo 4 del presente manuale analizzerà le funzioni del cruscotto e le opzioni disponibili.

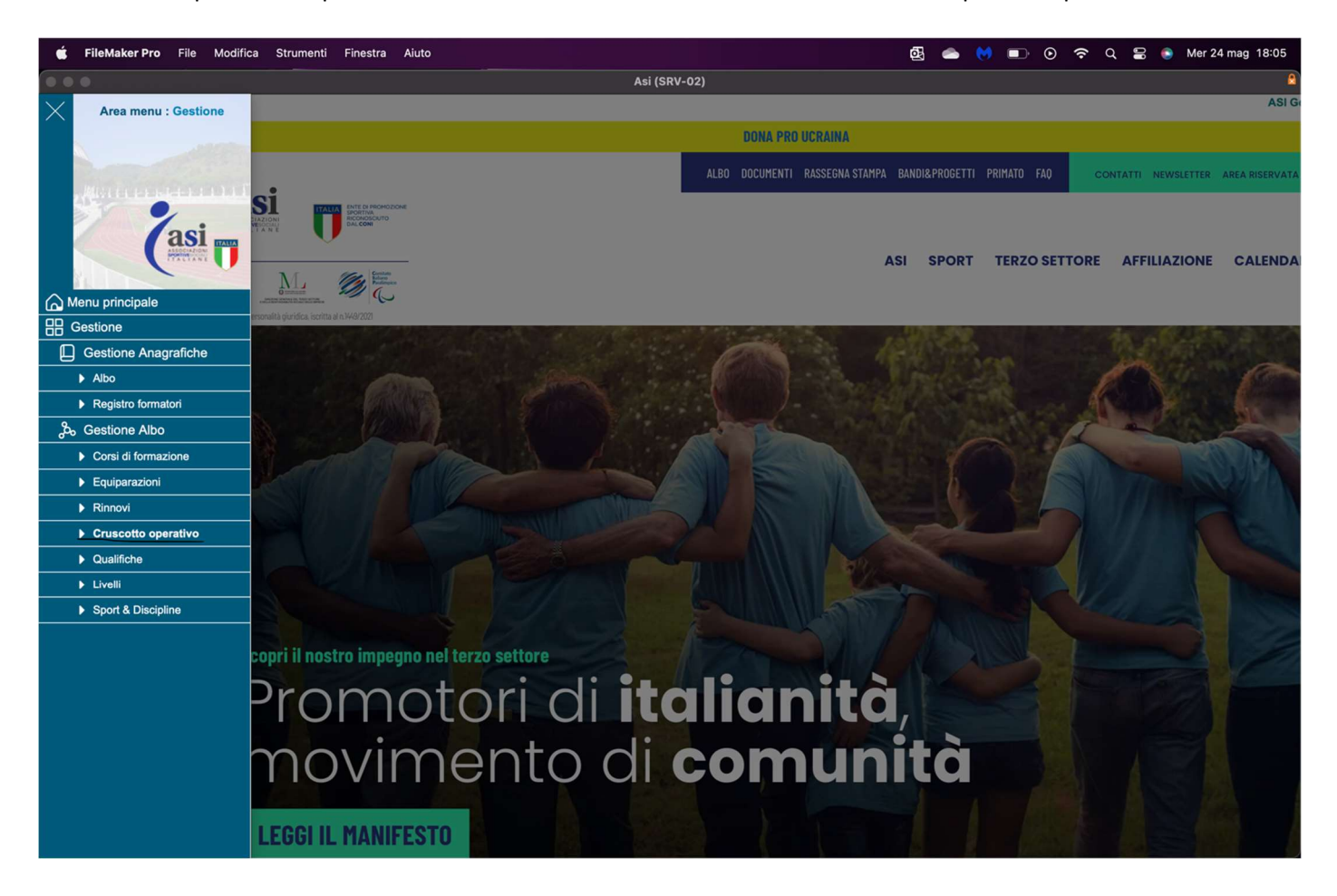

#### 2. Cruscotto operativo

Accedendo al menu principale, selezionando la voce "Gestione" -> "Gestione Albo" e successivamente "Cruscotto operativo" è possibile accedere allo stesso.

Il cruscotto operativo riporterà tutti gli status con le relative quantità.

Il ruolo Albo, avendo la funzione di gestione di tutti i flussi, avrà accesso a tutti gli status presenti nel cruscotto. Potrà quindi accedere, avendo una funzione di controllo e gestione, anche agli status del Direttore Tecnico e dell'amministrazione. Per queste pratiche non avrà potere di cambiarne lo status ma potrà controllare e sollecitare i reparti coinvolti.

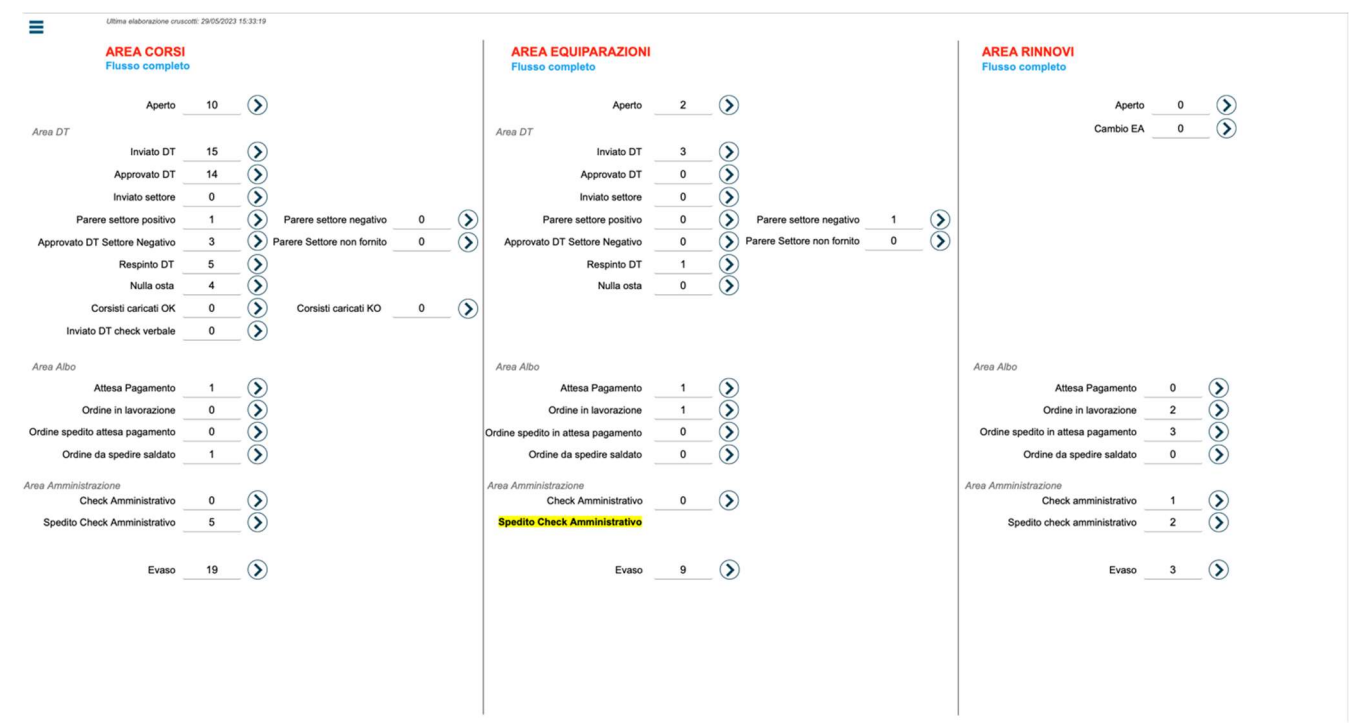

Visuale "Cruscotto operativo"

ASI\_Modulo\_Albo\_Corsi\_Equiparazioni\_Rinnovi\_v1.2

## 2.1. Accesso alle pratiche, elenco

Selezionato il pulsate posto a fianco della quantità di pratiche dello status selezionato, il reparto Albo, ha – sotto forma di elenco – tutte le pratiche recanti lo status selezionato.

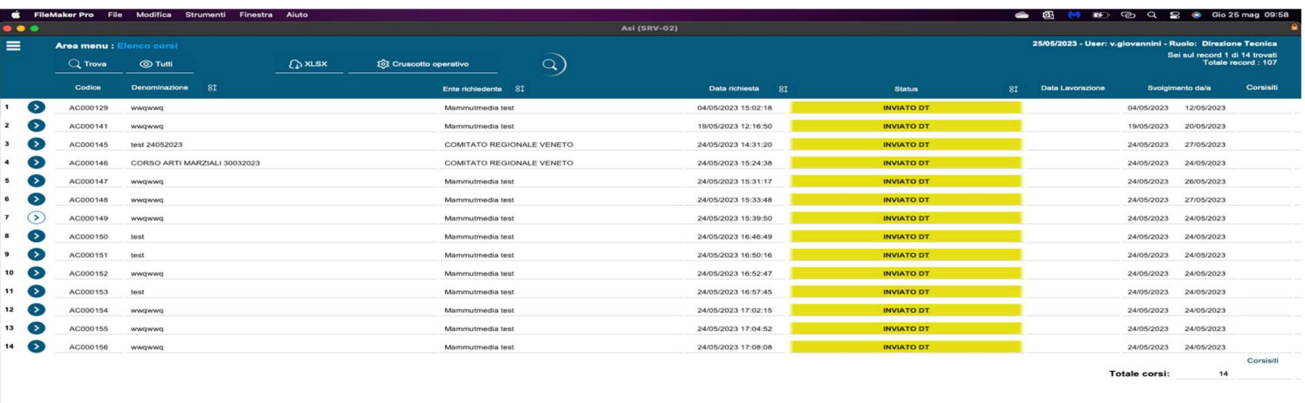

#### Visuale "Elenco pratiche"

Selezionato il pulsate posto ad inizio riga è possibile visualizzare la scheda della pratica selezionata con le informazioni necessarie per intraprendere tutte le azioni esposte nei prossimi capitoli.

#### 2.2. Gli status

Come anticipato nella sezione "Cruscotto operativo" il reparto Albo può accedere a tutti gli status presenti nel cruscotto.

Avendo una funzione di controllo può accedere e controllare le tempistiche di ogni status e di ogni reparto, qualora lo reputi opportuno potrà sollecitare all'occasione si il Direttore Tecnico che l'Amministrazione per prendere in carico le richieste.

Gli status invece di competenza dell'Albo, come da cruscotto operativo, saranno:

Attesa pagamento: le pratiche in attesa del pagamento ma che il reparto Albo potrà decidere di spedire e rimandare successivamente all'attenzione dell'amministrazione

Ordine spedito in attesa pagamento: le pratiche che il reparto Albo ha ritenuto dovessero essere evase anche in mancanza di distinta di pagamento allegata.

Ordine da spedire saldato: le pratiche già saldate ma in attesa di spedizione da parte dell'albo

## 3. Area Corsi

L'area corsi di questo manuale, presenta tutte le fasi legate all'argomento analizzando le operazioni concesse al Direttore Tecnico, guidandolo tra le opzioni disponibili.

## 3.1. Attesa pagamento

Caricati i corsisti ed il verbale di fine corso, da parte dell'utente web, lo status della pratica passerà in "Attesa pagamento". Da questo momento il reparto "Albo" potrà decidere se attendere tutte le fasi successive, come l'inserimento delle distinte di pagamento ed il conseguente check amministrativo, oppure spedire l'ordine e posizionarlo nello status "Ordine spedito in attesa di pagamento" per i successivi controlli amministrativi.

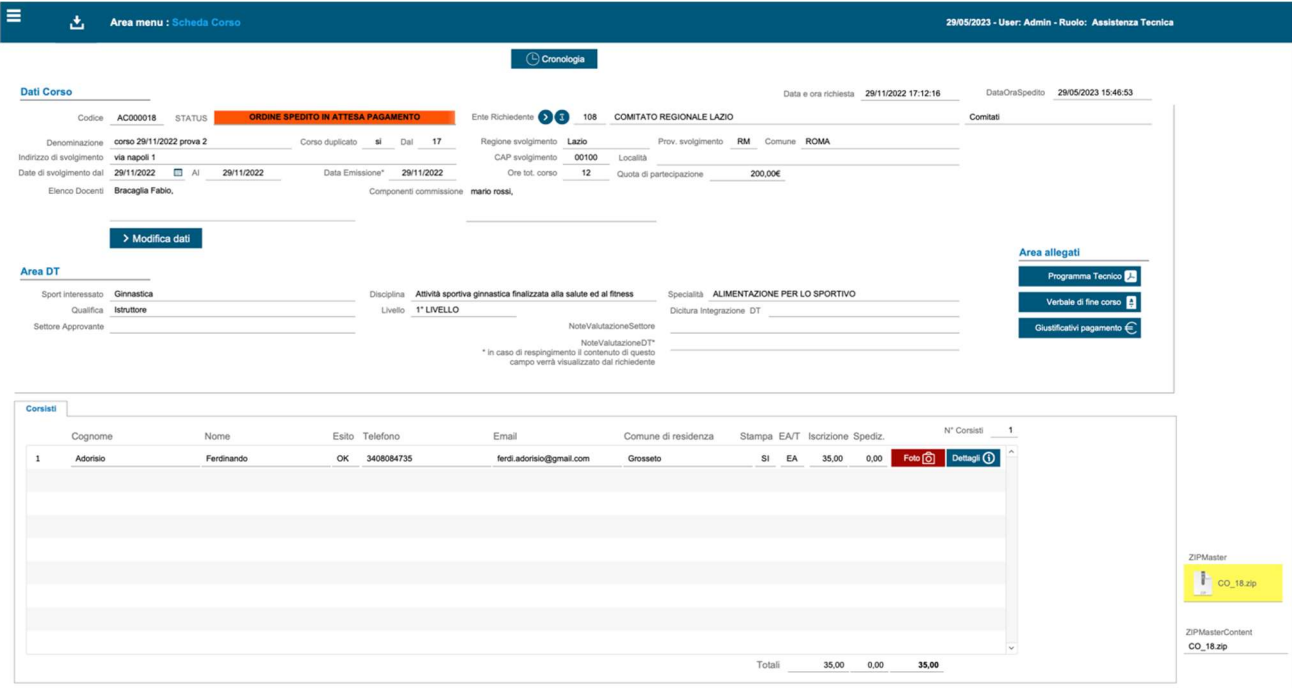

#### 3.2. Ordine spedito e stampa dei materiali

Concluse le operazioni opportune e posizionata la pratica in "ordine spedito", l'utente web troverà all'interno della pratica i materiali richiesti quale diploma e tesserino tecnico scaricabili.

Successivamente il reparto Albo, all'interno del menu Gestione Albo -> Elenco generale, avrà la possibilità di effettuare le seguenti estrazioni:

Estrazione per tipografia: estrazione del materiale generato per l'invio alla tipografia

Estrazione per Pubblicazione Albo: estrazione utile per l'aggiornamento dell'albo web presente sul sito ASI.

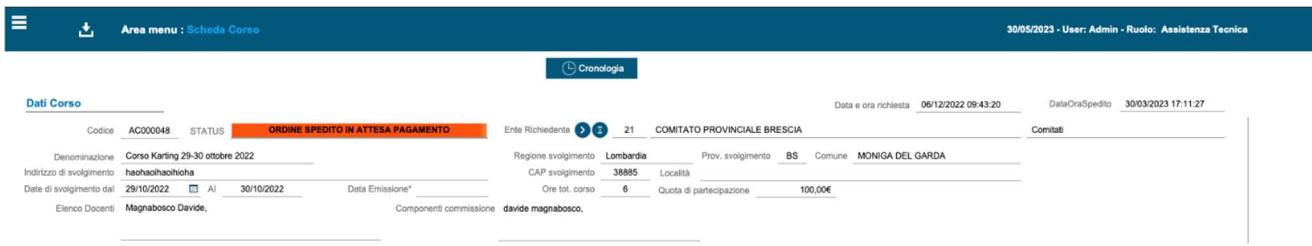

Visuale "Ordine spedito" Back-end

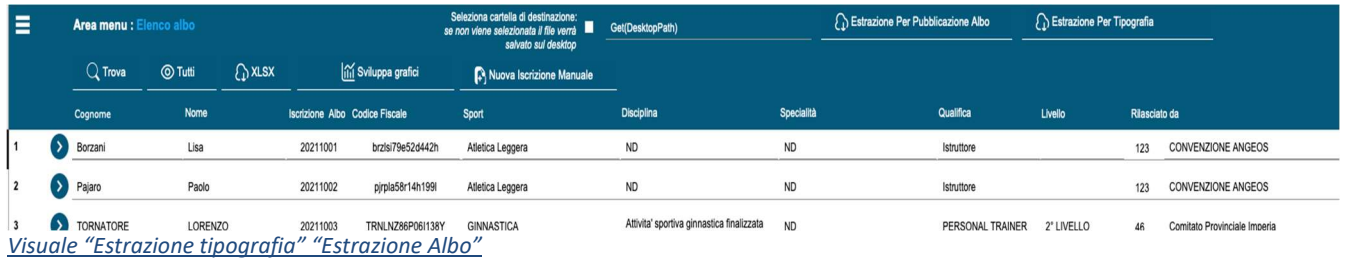

## 4. Equiparazioni

L'area equiparazioni di questo manuale, presenta tutte le fasi legate all'argomento analizzando le operazioni concesse al reparto Albo, guidandolo tra le opzioni disponibili.

## 4.1. Attesa pagamento

Caricati i nominativi dell'equiparazione ed effettuati tutti i controlli in capo al Direttore tecnico, lo status della pratica passerà in "Attesa pagamento". Da questo momento in poi il reparto Albo può decidere se attendere tutte le fasi di pertinenza amministrativa oppure forzarne la spedizione da questo status in poi. La forzatura della spedizione non comporta nessun salto di processo ma velocizza la stampa e spedizione di materiali anche in assenza dei dovuti pagamenti.

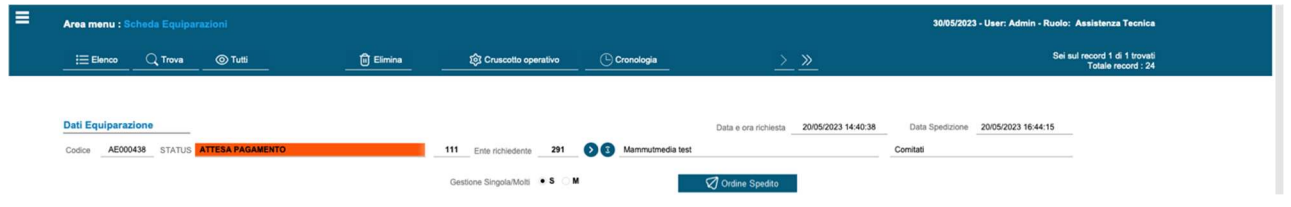

Nel caso di forzatura, ad esempio, lo status della pratica presa in esame, diventa "Ordine spedito in attesa di pagamento" e viene presa in carico dal reparto amministrativo per i successivi controlli.

## 4.2. Ordine spedito e stampa dei materiali

Concluse le operazioni opportune e posizionata la pratica in "ordine spedito", l'utente web troverà all'interno della pratica i materiali richiesti scaricabili.

Successivamente il reparto Albo, all'interno del menu Gestione Albo -> Elenco generale, avrà la possibilità di effettuare le seguenti estrazioni:

Estrazione per tipografia: estrazione del materiale generato per l'invio alla tipografia

Estrazione per Pubblicazione Albo: estrazione utile per l'aggiornamento dell'albo web presente sul sito ASI.

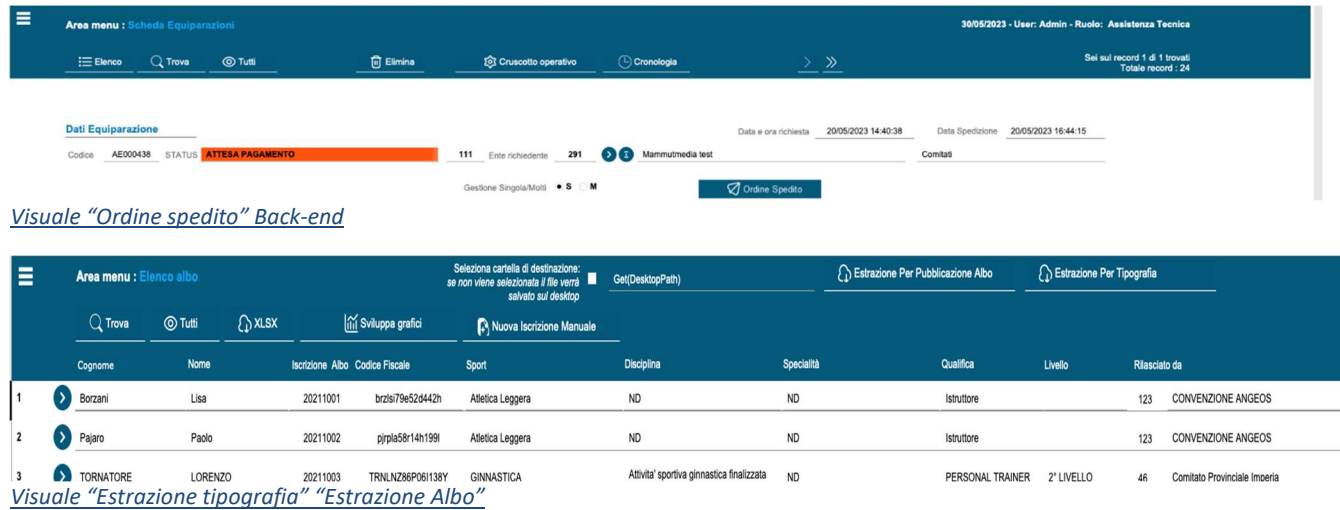

ASI Modulo Albo Corsi Equiparazioni Rinnovi v1.2

## 5. Rinnovi

L'area rinnovi di questo manuale, presenta tutte le fasi legate all'argomento analizzando le operazioni concesse al reparto Albo, guidandolo tra le opzioni disponibili.

## 5.1. Attesa pagamento

Caricati i nominativi per il rinnovo lo status della pratica passerà in "Attesa pagamento". Da questo momento in poi il reparto Albo può decidere se attendere tutte le fasi di pertinenza amministrativa oppure forzarne la spedizione da questo status in poi.

La forzatura della spedizione non comporta nessun salto di processo ma velocizza la stampa e spedizione di materiali anche in assenza dei dovuti pagamenti.

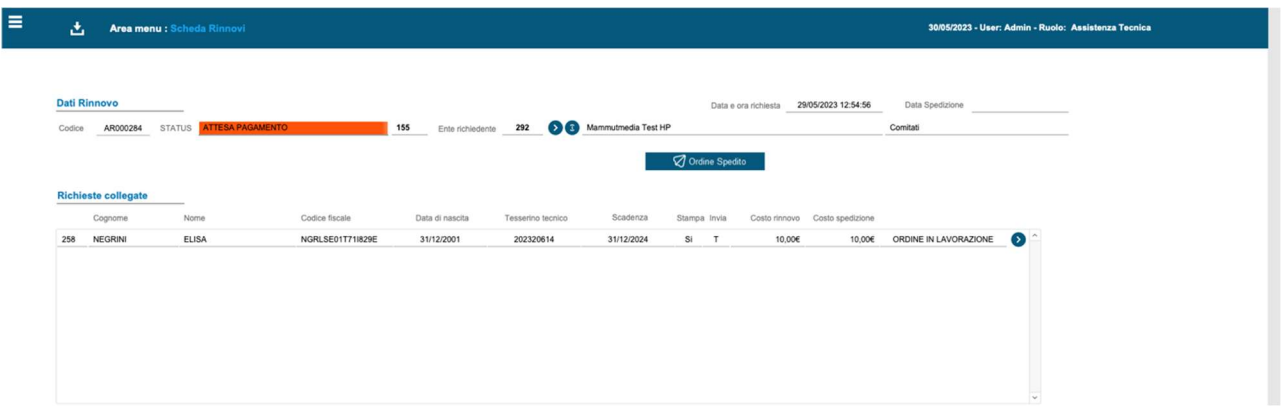

Nel caso di forzatura, ad esempio, lo status della pratica presa in esame, diventa "Ordine spedito in attesa di pagamento" e viene presa in carico dal reparto amministrativo per i successivi controlli.

## 5.2. Ordine spedito e stampa dei materiali

Concluse le operazioni opportune e posizionata la pratica in "ordine spedito", l'utente web troverà all'interno della pratica i materiali richiesti scaricabili.

Successivamente il reparto Albo, all'interno del menu Gestione Albo -> Elenco generale, avrà la possibilità di effettuare le seguenti estrazioni:

Estrazione per tipografia: estrazione del materiale generato per l'invio alla tipografia

Estrazione per Pubblicazione Albo: estrazione utile per l'aggiornamento dell'albo web presente sul sito ASI.

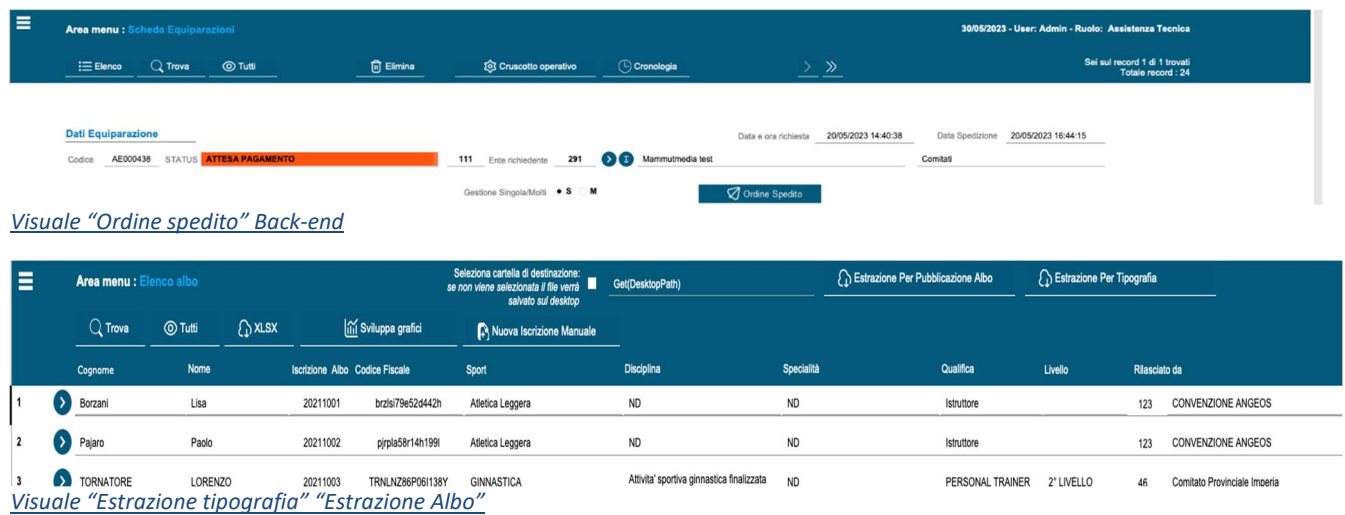

# PROCEDURE RUOLO DIRETTORE TECNICO

Sommario:

## 1. Accesso al programma

- 1.1. Login e menu principale
- 1.2. Accesso al cruscotto

## 2. Cruscotto operativo

- 2.1. Accesso alle pratiche, elenco
- 2.2. Gli status del DT

## 3. Area Corsi

- 3.1. Approvazione DT / Respingimento DT / Invio al Settore
	- 3.1.1.Approvazione DT
	- 3.1.2.Respingimento DT
	- 3.1.3.Invio al settore

## 4. Area Equiparazioni

- 4.1. Approvazione DT / Respingimento DT/ Invio al settore
	- 4.1.1. Approvazione DT
	- 4.1.2. Respingimento DT
	- 4.1.3. Invio al settore

## INTRODUZIONE

Questa guida è uno strumento redatto per coadiuvare il Direttore Tecnico, lato back-office, delle procedure di gestione dei Corsi e delle Equiparazioni. La gestione lato back-office è strettamente legata ai dati inseriti via web. Per quanto riguarda le funzionalità relative ai moduli fruibili via browser, si prega di fare riferimento alle guide dedicate.

## 1 Accesso al programma

Il primo capitolo di questo manuale è dedicato all'accesso vero e proprio allo strumento sviluppato.

#### 1.1 Login

Aperto il programma viene richiesto, come da parametri di sicurezza, l'inserimento di utente e password.

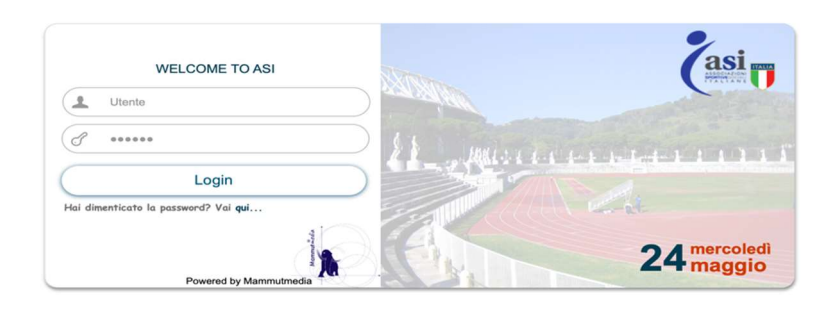

Effettuato l'accesso il direttore tecnico, accede all'area di sua competenza ed al menu a lui dedicato.

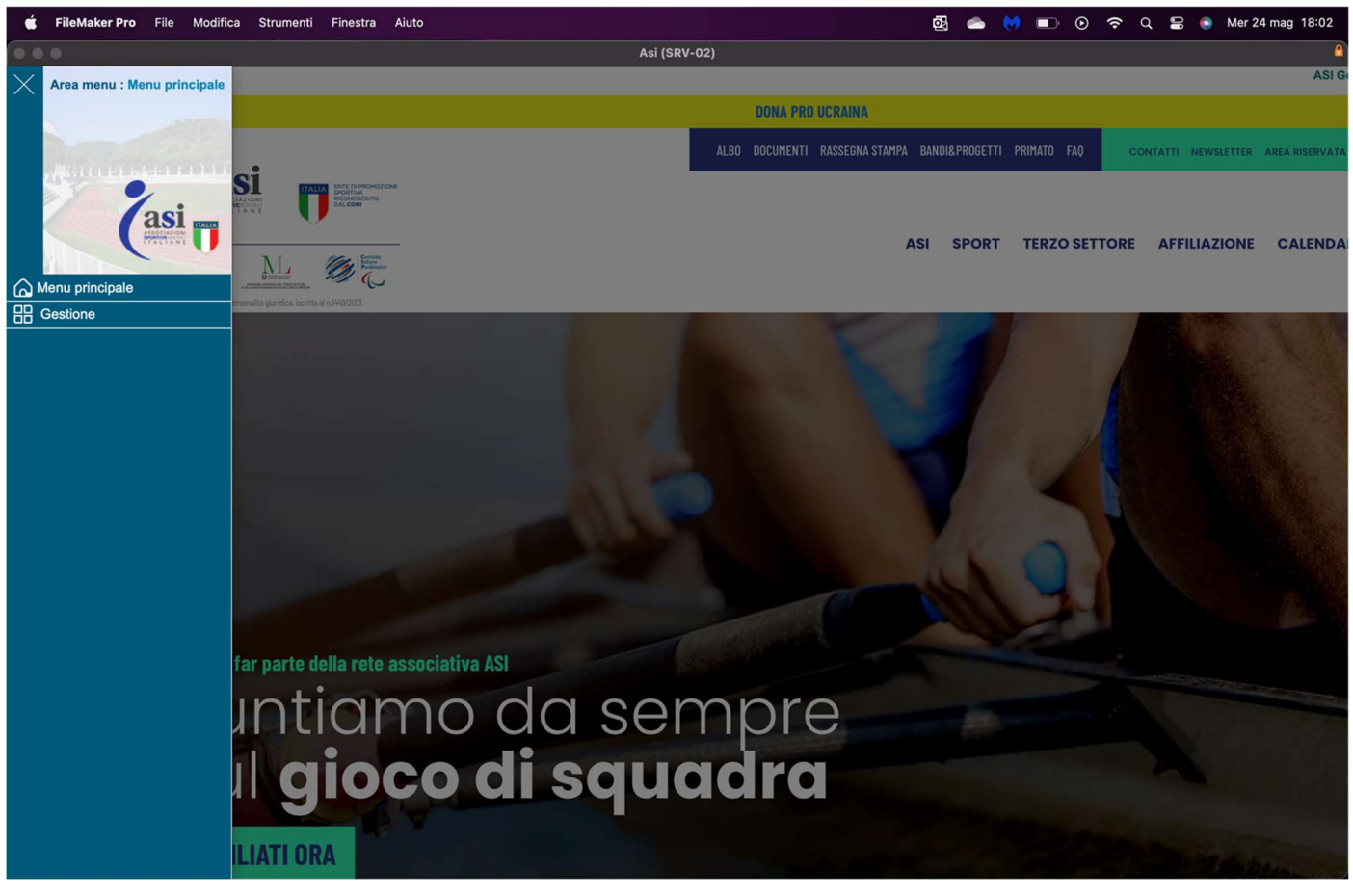

ASI\_Modulo\_Albo\_Corsi\_Equiparazioni\_Rinnovi\_v1.2

## 1.2 Accesso al cruscotto

Selezionando la voce "Gestione" e successivamente "Cruscotto operativo" tra le voci opzionabili il Direttore Tecnico potrà accedere al cruscotto a lui pertinente e selezionare tra i corsi o le equiparazioni gli status di suo interesse. Il capitolo 4 del presente manuale analizzerà le funzioni del cruscotto e le opzioni disponibili.

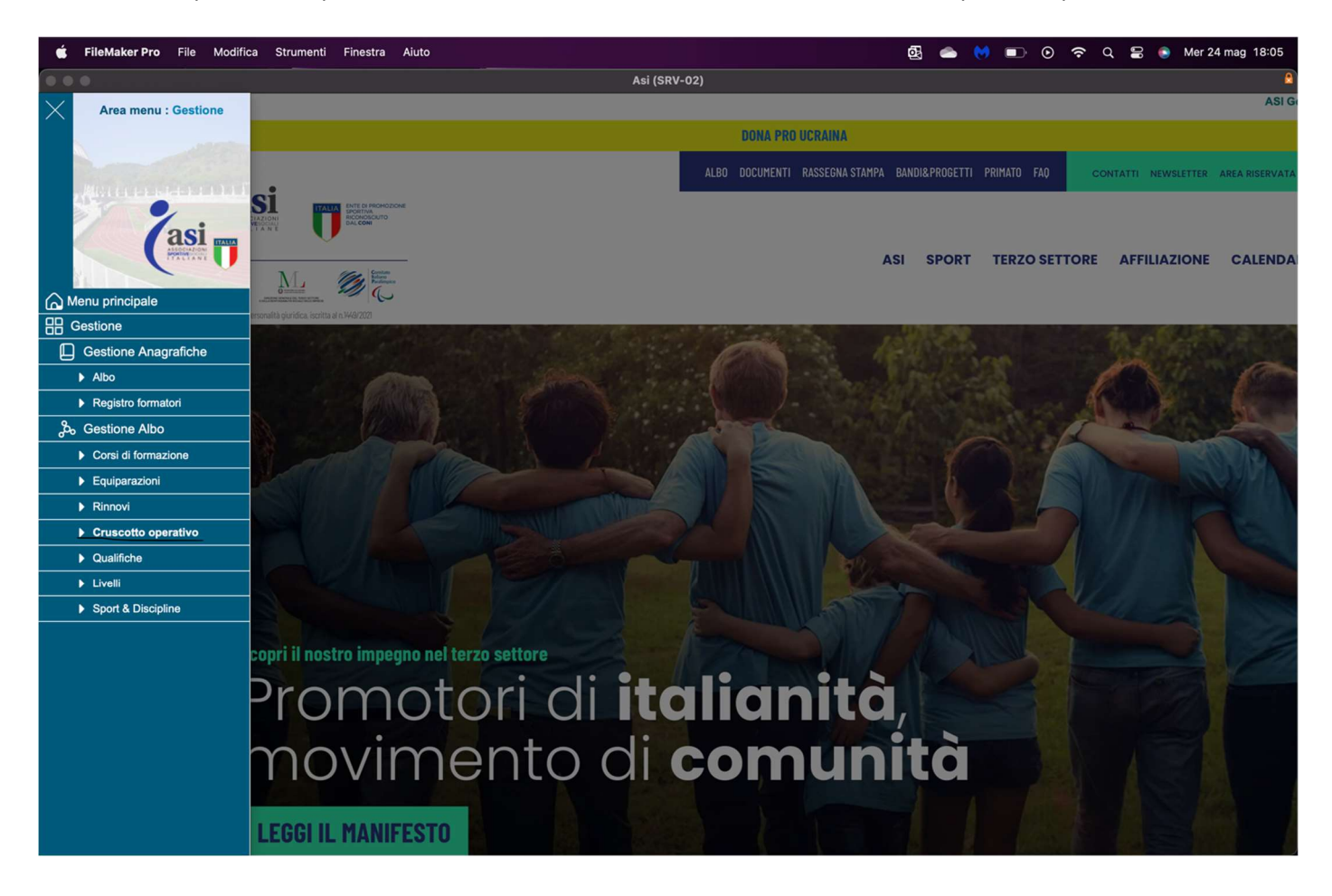

#### 2 Cruscotto operativo

Accedendo al menu principale, selezionando la voce "Gestione" e successivamente "Cruscotto operativo" è possibile accedere allo stesso.

Il cruscotto operativo riporterà sia per corsi che per equiparazioni tutti gli status con le relative quantità. Ogni ruolo, in questo caso Direttore tecnico, avrà accesso solo agli status di propria competenza, evidenziati dal pulsante riportato oltre la quantità di pratiche relative allo status.

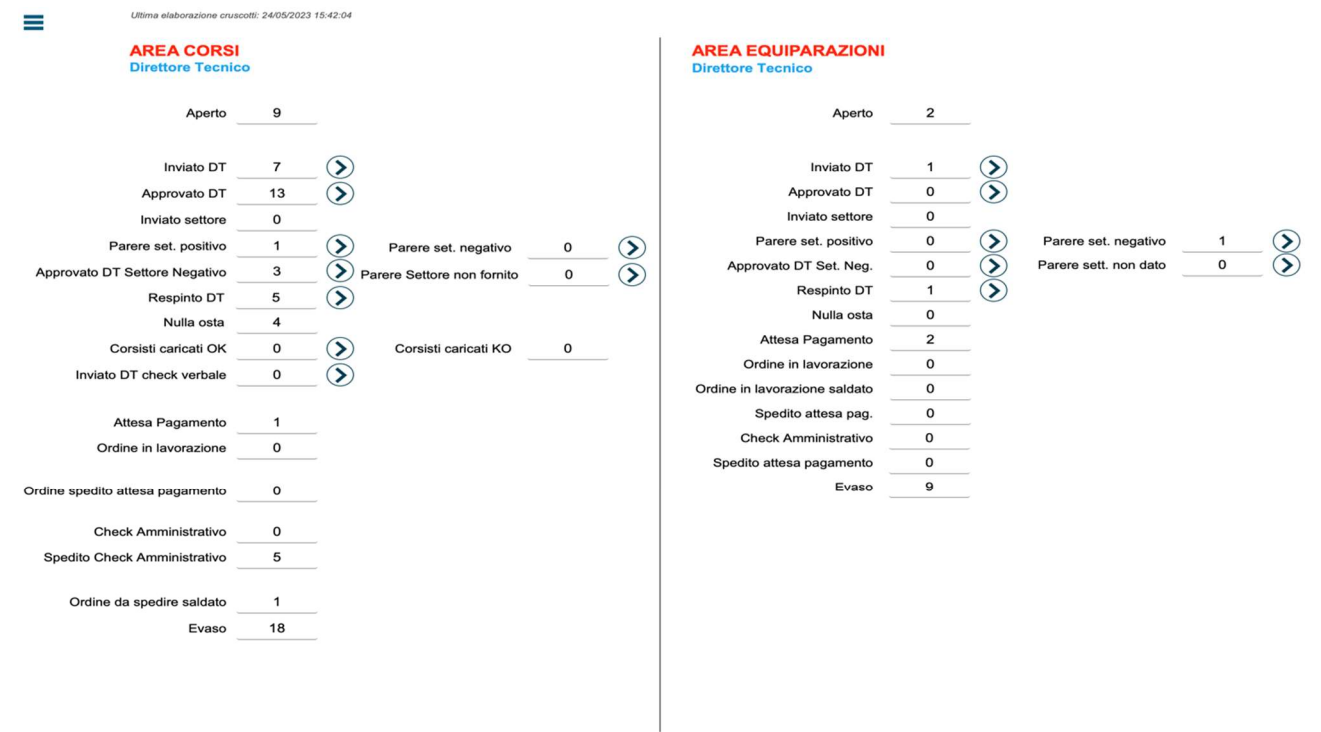

Visuale "Cruscotto operativo"

## 2.1 Accesso alle pratiche, elenco

Selezionato il pulsate posto a fianco della quantità di pratiche dello status selezionato, il Direttore Tecnico, ha – sotto forma di elenco – tutte le pratiche recanti lo status selezionato.

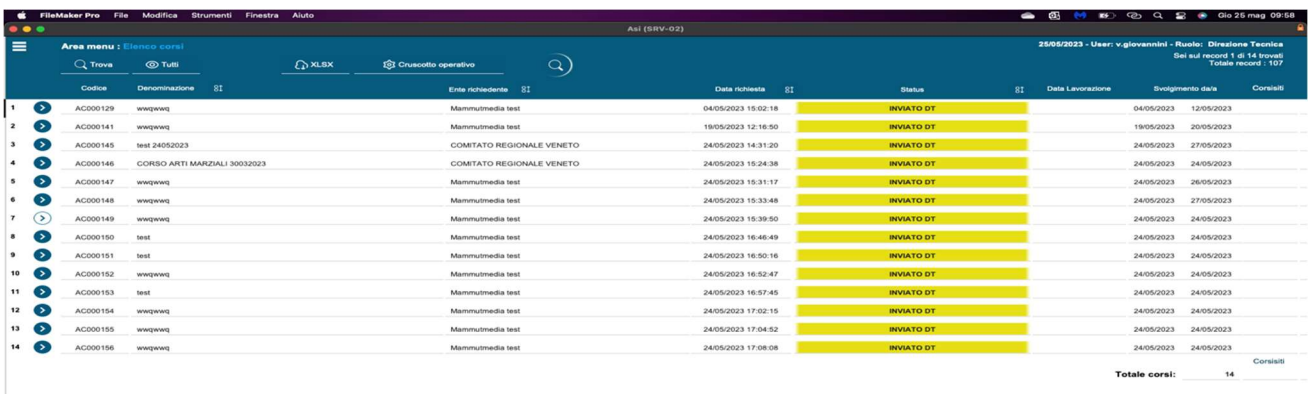

#### Visuale "Elenco pratiche"

Selezionato il pulsate posto ad inizio riga è possibile visualizzare la scheda della pratica selezionata con le informazioni necessarie per intraprendere tutte le azioni esposte nei prossimi capitoli.

#### 2.2 Gli status

Gli status disponibili, sia per corsi che equiparazioni (salvo indicazioni), per il ruolo del Direttore Tecnico sono i seguenti:

Inviato DT: raggruppa tutte le pratiche che necessitano l'intervento approvativo da parte del Direttore Tecnico.

Approvato DT: Tutte le pratiche, in precedenza approvate dal Direttore Tecnico, e non ancora evase.

Parere settore positivo: Le pratiche per le quali è stata richiesta una valutazione del settore e per le quali lo stesso ha espresso parere positivo all'evasione della pratica

Parere settore negativo: Le pratiche per le quali è stata richiesta una valutazione del settore e per le quali lo stesso ha espresso parere negativo all'evasione della pratica

Approvato DT parere settore negativo: Le pratiche per le quali è stata richiesta una valutazione del settore e per le quali lo stesso ha espresso parere negativo all'evasione della pratica ma che il Direttore Tecnico ha ritenuto di non convalidare l'espressione del settore.

parere settore non fornito: Le pratiche per le quali è stata richiesta una valutazione del settore ma lo stesso non ha provveduto ad esprimere un parere entro i 5 giorni concordati.

Corsisti caricati OK (Solo corsi): Le pratiche per le quali è stato caricato il file xlsx recante i corsisti.

Corsisti caricati KO (Solo corsi): Le pratiche per le quali è stato caricato il file xlsx recante i corsisti, ma che ha rilevato errori in fase di check.

ASI Modulo Albo Corsi Equiparazioni Rinnovi v1.2

## 3 Area Corsi

L'area corsi di questo manuale, presenta tutte le fasi legate all'argomento analizzando le operazioni concesse al Direttore Tecnico, guidandolo tra le opzioni disponibili.

## 3.1 Approvazione DT / Respingimento DT / Invio al settore

Completata la procedura di "richiesta nuovo corso" dal portale Web, il back-end riceverà tutte le informazioni inserite in fase di apertura corso e procederà all'invio di una mail al Direttore Tecnico che lo avvisa di un corso che richiede la sua valutazione.

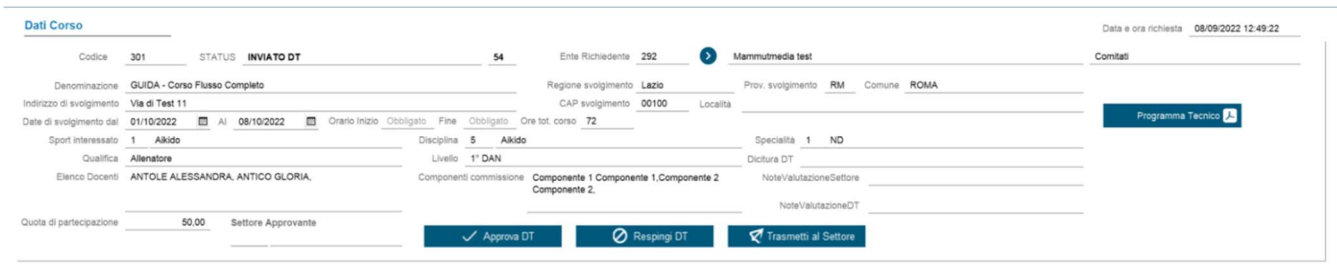

Lo status della pratica sarà, in questa fase, "INVIATO DT".

Il DT collegatosi al back-end, accede al corso e visualizza il programma tecnico (requisito fondamentale) per decidere se validare o meno il corso.

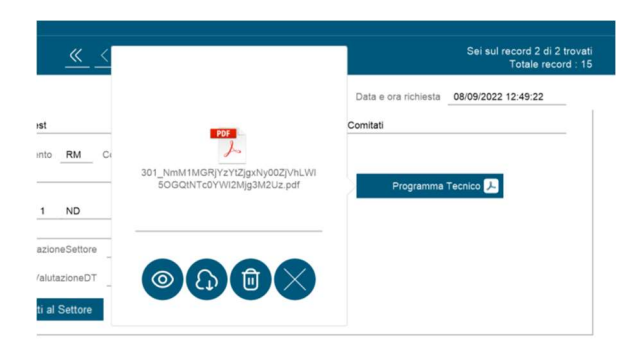

Apprese tutte le informazioni necessarie, il DT decide se:

- a) Approvare il corso proposto
- b) Respingere il corso proposto
- c) Inviare la proposta al settore competente

## 3.1.1 Approvazione DT

Il Direttore Tecnico può procedere all'approvazione diretta del corso, dopo aver visionato il Programma Tecnico, la corretta assegnazione dei ruoli "Docenti" e "Componenti commissione". Selezionando la funzione "APPROVA DT", il corso può essere considerato approvato.

ASI Modulo Albo Corsi Equiparazioni Rinnovi v1.2

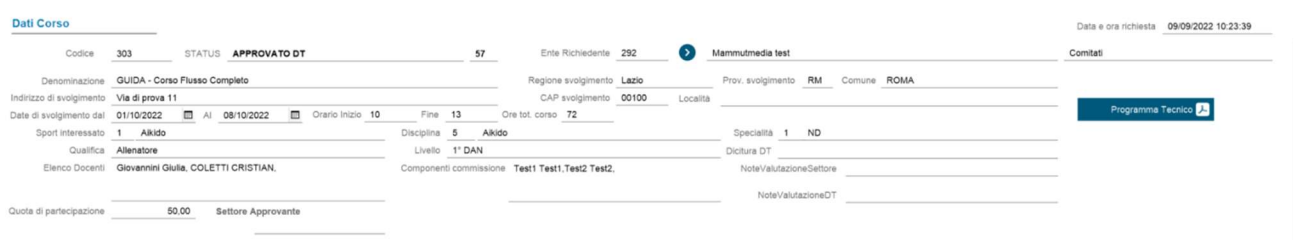

Visuale "Approvato DT" Back-end

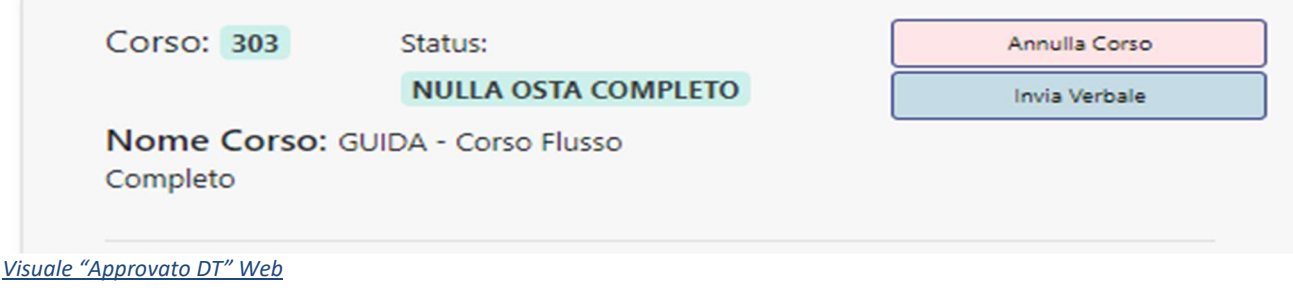

## 3.1.2 Respingimento DT

Il Direttore Tecnico può decidere, dopo aver visionato quanto inserito via WEB dall'utente, di respingere il corso proposto. Selezionando la funzione "Respingi DT", il corso è considerato respinto.

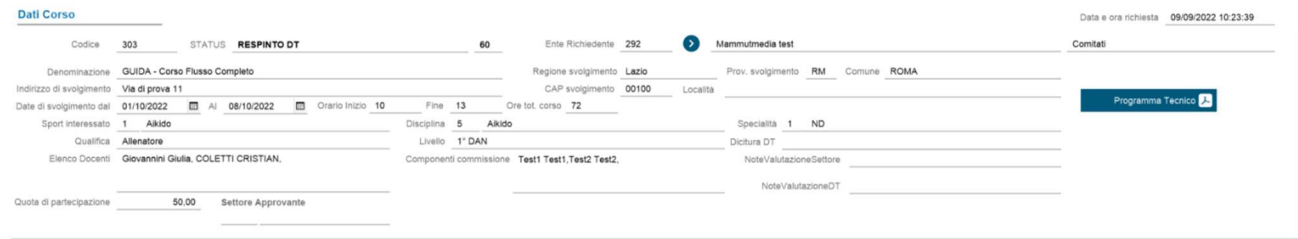

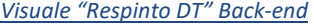

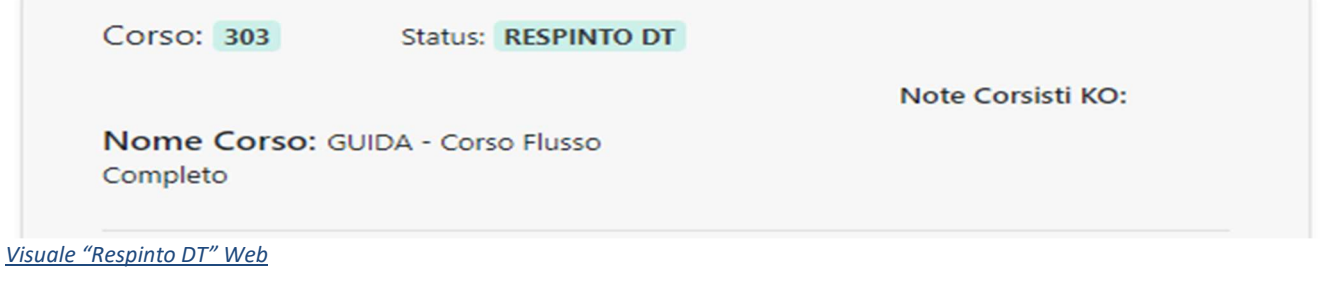

ASI\_Modulo\_Albo\_Corsi\_Equiparazioni\_Rinnovi\_v1.2

## 3.1.3 Invio al settore

Il Direttore Tecnico può inoltre decidere, dopo aver visionato quanto inserito via WEB dall'utente, di porre il corso al vaglio del settore competente.

In questo caso, oltre che selezionare la funzione "Trasmetti al settore" dovrà preventivamente inserire il settore di competenza per il corso proposto, come evidenziato nella figura a seguire. L'assegnazione al settore competente prevede inoltre l'invio di una mail allo stesso che avvisa della presenza di un corso da valutare.

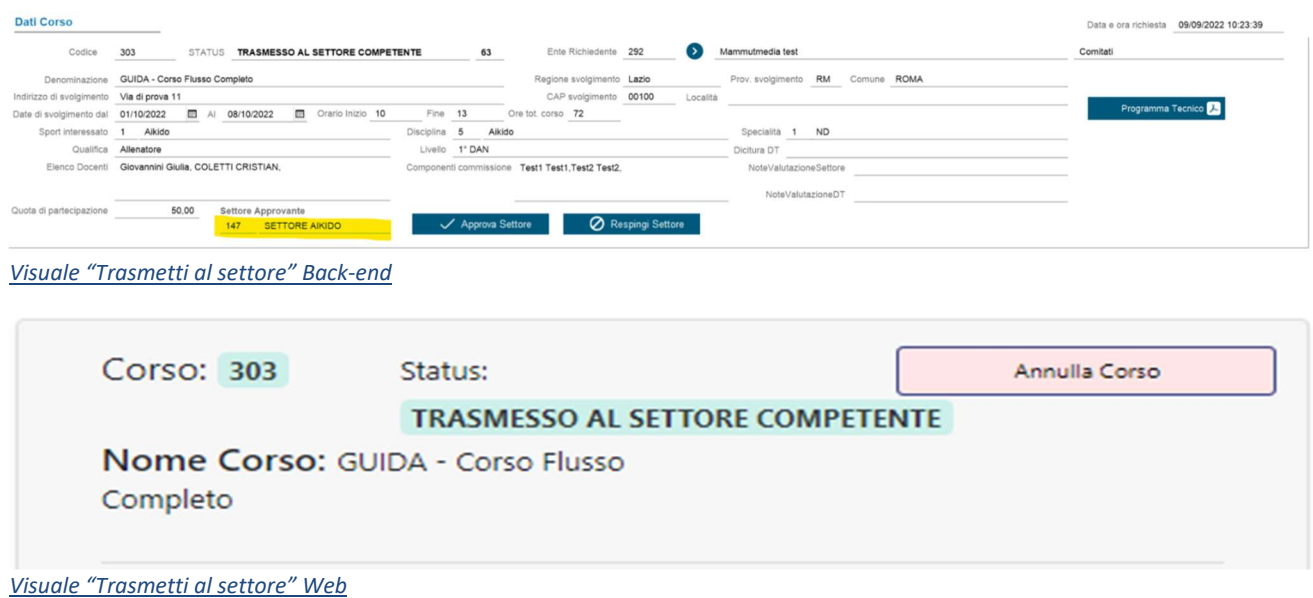

Il Direttore Tecnico, pervenuta la risposta del settore, in caso di parere negativo potrà decidere se accettare l'espressione del settore o forzarne l'approvazione. Nel caso il settore competente entro 5 giorni non provvedesse ad esprimere un parere la pratica tornerà nuovamente nelle mani del Direttore Tecnico che dovrà convalidare o meno il corso stesso.

## 4 Equiparazioni

L'area equiparazioni di questo manuale, presenta tutte le fasi legate all'argomento analizzando le operazioni concesse al Direttore Tecnico, guidandolo tra le opzioni disponibili.

## 4.1 Approvazione DT / Respingimento DT / Invio al settore

Completata la procedura di richiesta nuova equiparazione e conseguente caricamento dei nominativi dal portale Web, la richiesta verrà così riportata nel back-end che riceverà tutte le informazioni inserite in fase

ASI Modulo Albo Corsi Equiparazioni Rinnovi v1.2

## di apertura equiparazione.

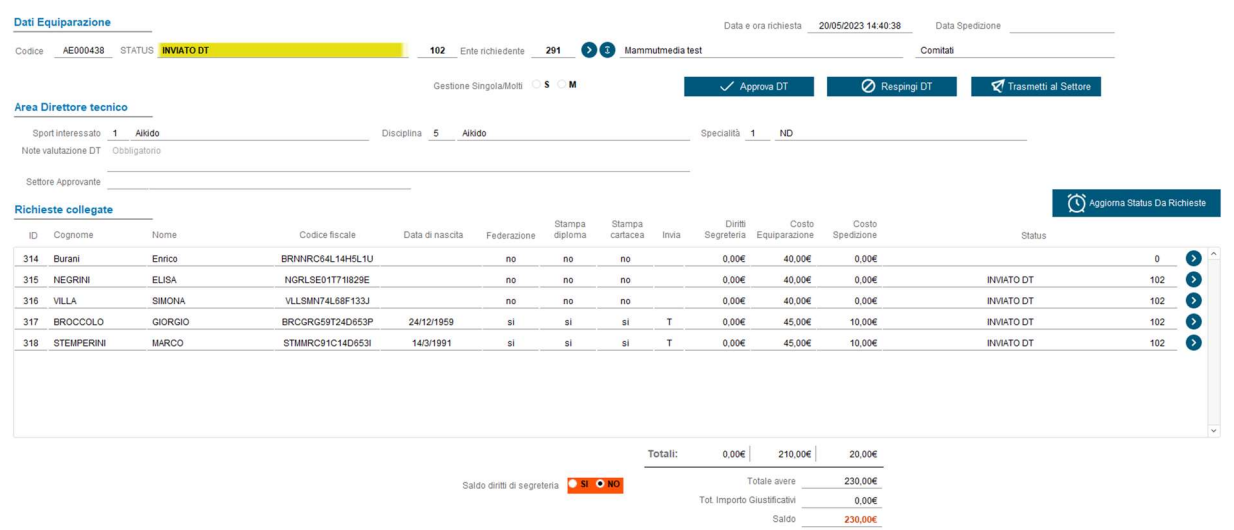

Lo status della pratica sarà, in questa fase, "INVIATO DT".

Il DT collegatosi al back-end, accede all'equiparazione e visualizza, oltre le informazioni generali della stessa, anche i singoli nominativi associati e ne potrà valutare – singolarmente – la validità.

L'apertura di una equiparazione viene seguita da una mail di avviso nei confronti del Direttore Tecnico.

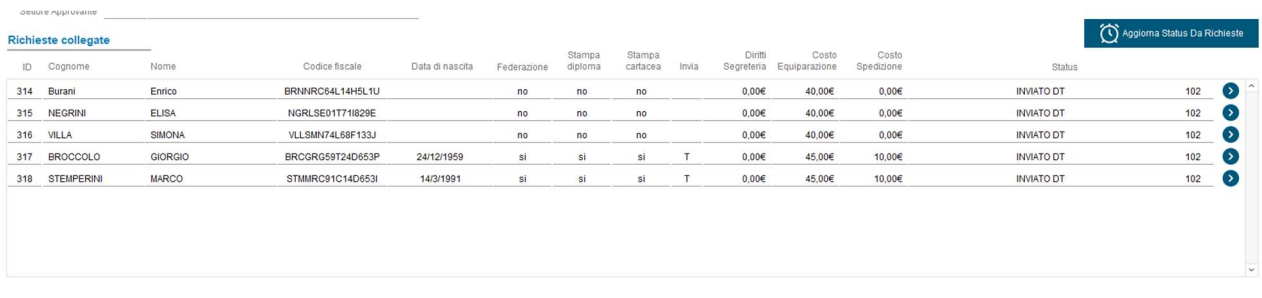

Apprese tutte le informazioni necessarie, il DT decide se:

- d) Approvare l'equiparazione (per tutti i nominativi)
- e) Respingere l'equiparazione (per tutti i nominativi)
- f) Inviare l'equiparazione al settore competente (per tutti i nominativi)
- g) Eseguire le operazioni (a) e (b) per sigolo nominativo

## 4.1.1 Approvazione DT

Il Direttore Tecnico può procedere all'approvazione diretta dell'equiparazione per tutti i nominativi o per ogni singolo nominativo presente, dopo aver visionato le informazioni presenti nella scheda. Selezionando la funzione "APPROVA DT", l'equiparazione può essere considerata approvata.

ASI\_Modulo\_Albo\_Corsi\_Equiparazioni\_Rinnovi\_v1.2

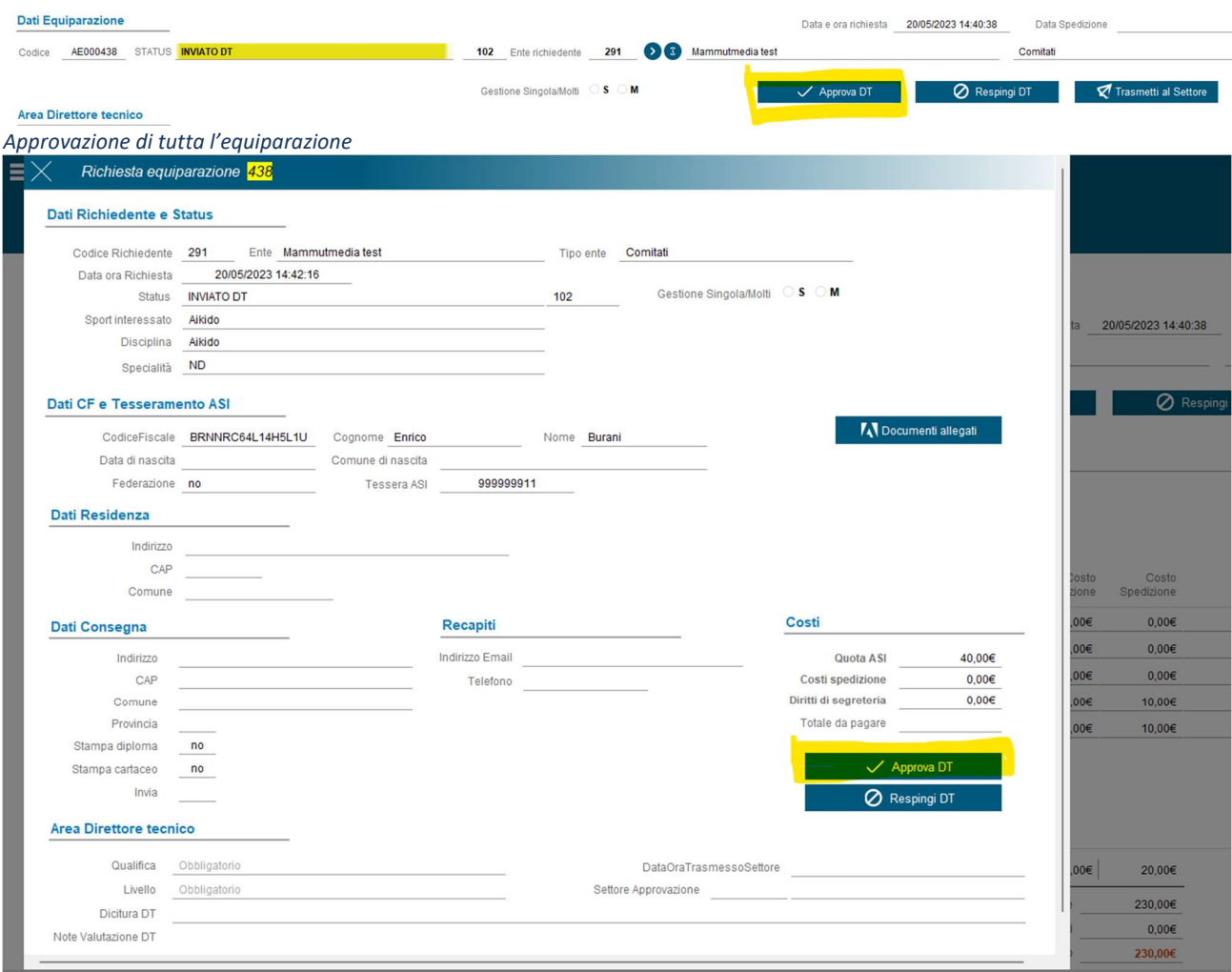

Approvazione del singolo nominativo

ASI\_Modulo\_Albo\_Corsi\_Equiparazioni\_Rinnovi\_v1.2

## 4.1.2 Respingimento DT

Come per il precedente capitolo il DT può procedere al respingimento, sia dell'equiparazione che dei singoli nominativi proposti in fase di apertura pratica

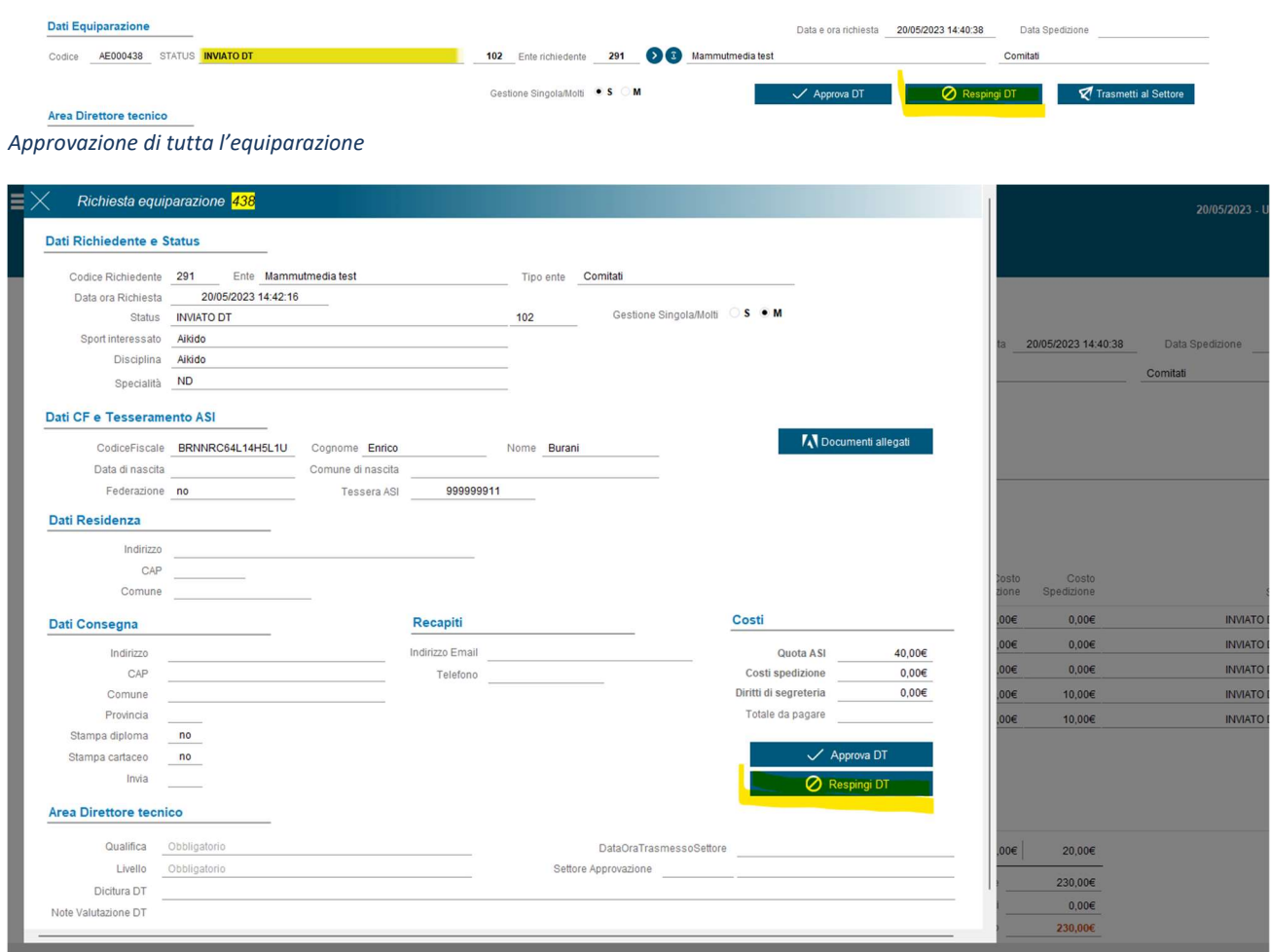

Respingimento del singolo nominativo

ASI\_Modulo\_Albo\_Corsi\_Equiparazioni\_Rinnovi\_v1.2

## 4.1.3 Invio al settore

Il Direttore Tecnico può inoltre decidere, dopo aver visionato quanto inserito via WEB dall'utente, di porre l'equiparazione al vaglio del settore competente.

In questo caso, oltre che selezionare la funzione "Trasmetti al settore" dovrà preventivamente inserire il settore di competenza per l'equiparazione proposta.

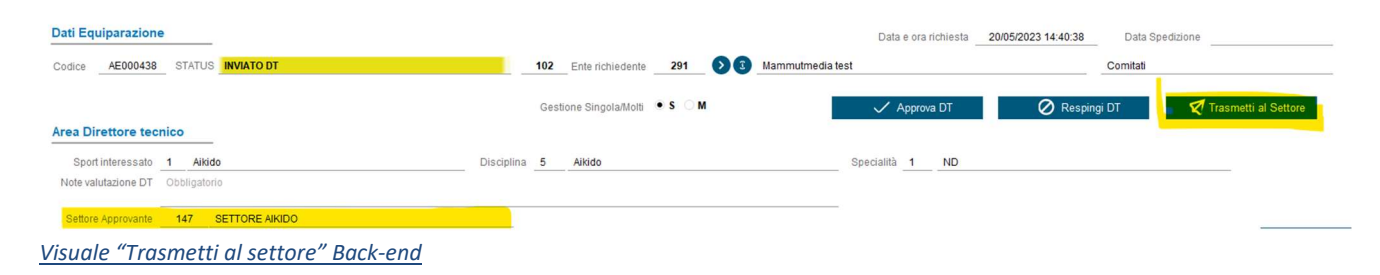

Come per i corsi il Direttore Tecnico, in caso di respingimento da parte del settore, potrà decidere se accogliere l'espressione dello stesso o forzarne l'approvazione. Nel caso il settore competente entro i 5 giorni successivi non dovesse dare seguito alla richiesta di valutazione la pratica torna al Direttore Tecnico per le valutazioni finali.